PBCS Reporting & Encumbrance
Training Guide

# Table of Contents

| Overview                                                     | 3  |
|--------------------------------------------------------------|----|
| PBCS Reporting                                               | 3  |
| PBCS Encumbrance Tracking                                    | 3  |
| Navigation                                                   | 4  |
| Logging into PBCS                                            | 4  |
| Adding a Favorite or Bookmark                                | 5  |
| Logging out of PBCS                                          | 5  |
| PBCS Home Page                                               | 6  |
| Running Reports                                              | 7  |
| Reporting Hierarchy                                          | 7  |
| Selecting Reports                                            | 8  |
| Entering Report Parameters Directly                          | 8  |
| Entering Fiscal Year and Period Parameters                   | 9  |
| Entering Senior Officer and Responsibility Center Parameters | 10 |
| Selecting Report Parameters from Lists                       | 11 |
| Submitting Reports with Multiple Parameter Values            | 13 |
| Using Drilldown Feature                                      | 14 |
| PBCS Reports                                                 | 17 |
| Income Statement Reports                                     | 17 |
| Monthly Activity Reports                                     | 19 |
| Other Reports                                                | 21 |
| Managing Encumbrance Entry Forms                             | 24 |
| Supporting Detail                                            | 27 |
| Comments                                                     | 27 |
| Attachments                                                  | 28 |
| Automatic Calculation of Fringe Benefits                     | 29 |
| Export to Excel                                              | 29 |

### **Overview**

The Oracle Planning and Budgeting Cloud Solution (PBCS) module is a flexible planning application that supports enterprise-wide planning, budgeting, and forecasting in a cloud-based deployment model. The initial phase of the implementation focused on standard reporting and manual encumbrance tracking.

Beginning April 1, 2019, PBCS receives automated encumbrances via a daily export of purchase order data from the PantherExpress System into PRISM. Both General Ledger (GL) data and total encumbrances from the prior day's activity are loaded to PBCS on a nightly basis. Please note the timing of these processes as it may take 24 hours for PBCS to reflect the purchasing activity.

As a reminder, GL month-end closing generally happens three business days into the following month. When running reports on the first day of the month for the prior month, not all transactions will be posted for month-end. For example, Payroll Costing is not posted until the last day of the closing cycle.

#### **PBCS Reporting**

There are currently three categories of reports available in PBCS: Income Statements, Monthly Activity and Other. Income statement reports are available by entity and are designed to provide current YTD budget, actuals, dollar and percentage variance, combined manual and automated encumbrances and FY Total Budget. Values may be queried at the highest level (i.e., Senior Officer or RC) or at lower levels such as department and purpose/project with drill options available for additional details. Monthly activity reports provide queried month and prior year same month actuals, encumbrances, and BMR activity, which are all drillable to transaction detail with one click except for encumbrance detail. Other reports include entity 02 and 03 budget rollforwards, monthly and YTD net asset rollforwards, and a financial aid (purpose 07xxx) report with a summary Senior Officer version available.

Spreading annual budgets among the 12-month fiscal year has been introduced in PBCS. Income statement reports show both the YTD Budget and FY Total Budget. YTD budget equals the cumulative pro-rated budget (according to user's budget spread) through report month queried. For example, if a report is run after the March close, the YTD Budget column will equal monthly budgets from July through March plus BMRs processed through March. The FY Total Budget will equal the loaded budget and year-to-date BMRs. Drilling on the FY Total Budget column results in the detail of the monthly spread. For the initial introduction of this concept, all budgets have been spread evenly across the twelve months of the fiscal year.

## **PBCS Encumbrance Tracking**

There are three forms available for manual entry and monitoring of automated encumbrances: Entry (02 & 03), Entry (04 & 06) and Entry (05). The functionality of each form is separated by entity for security and reporting purposes. The forms allow departments to manually enter and release non-PO planned encumbrances by month for the fiscal year and provide a rollup of manual and automated encumbrances for reporting and budget monitoring. The forms also include prior year actuals, current year actuals, and current year-to-date budget. The total encumbrance value maintained in these forms feeds to the Income Statement reports in PBCS.

## Navigation

Oracle automatically sends an email from Oracle Cloud <u>oraclecloudadmin ww@oracle.com</u> when your user access has been established in PBCS. However, security roles need to be assigned by Budget & Financial Reporting (BFR) before you can log in. Please wait until BFR sends a confirmation that your access setup has been completed. When that is received, click the Access your Cloud Services link within the Oracle Cloud email.

### **Logging into PBCS**

Log into PBCS using your University credentials. Select the *Company Sign In* button. If you are already logged into Pitt Passport, PBCS will automatically open or you will be directed to the Pitt Passport login.

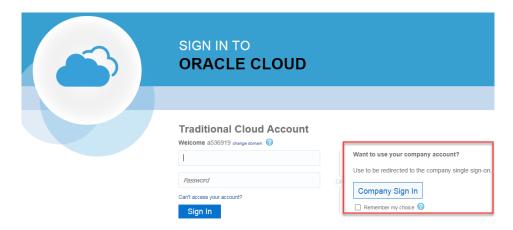

When using the link from the Oracle Cloud email, you will be directed to the My Cloud Home page. From there, click the planning service.

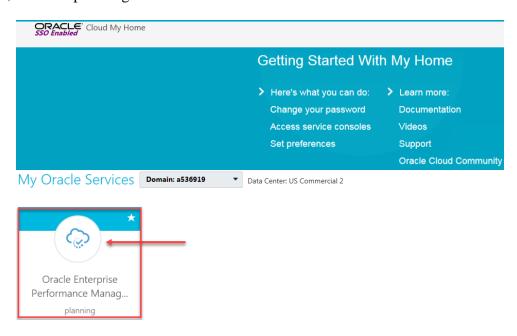

#### Adding a Favorite or Bookmark

Once you have logged in to the *Planning and Budgeting Cloud: PittPlan* home page, you can create a favorite or bookmark within your browser to save the link. By adding the favorite at this point, you will be logged into the home page directly rather than going through the My Cloud Home page. The favorite will appear with "EPM Cloud," however, you can edit the name.

The following link can also be used to create a bookmark that will redirect to the PBCS home page.

https://planning-a536919.pbcs.us2.oraclecloud.com/HyperionPlanning

## Logging out of PBCS

Log out of PBCS by selecting the drop down arrow next to your name in the upper right corner of the window, then select Sign Out.

A second Sign Out window will appear, click Cancel to remain logged in to PBCS. Click OK to continue logging out. You will then be returned to a Sign out of Oracle Cloud window, click Ok. You must complete this to completely log out of PBCS.

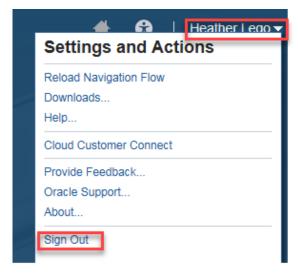

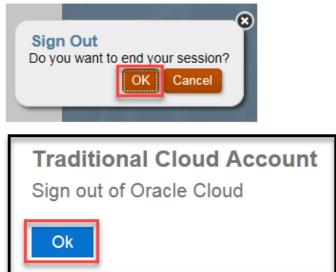

#### **PBCS Home Page**

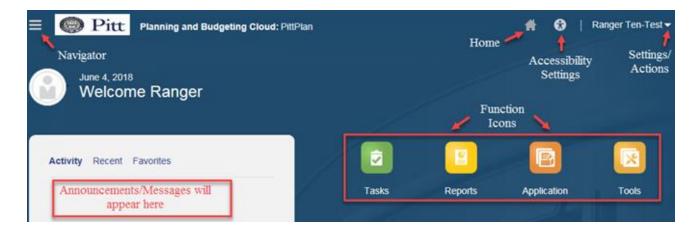

#### Navigator

Use the Navigator menu to access functions, applications settings and preferences. Under the Preferences link, you can manage several personal preferences such as email options, display options and printing options. For example, in display options you can change the number formatting such as negative number display and thousand separator.

#### Home

Use the Home button to quickly return to the home screen from any window.

#### Accessibility Settings

Use the Accessibility Settings button to apply the screen reader mode or high contrast.

#### Settings/Actions

Use the Settings and Actions drop down link to sign out, view the Oracle-provided help documentation and access the Oracle Cloud Customer community.

#### **Function Icons**

Use the various function icons to access functions assigned to your role in PBCS.

#### Announcements

Announcement regarding the overall system will be posted in the Activity/Recent/Favorites section.

#### **Reporting Hierarchy**

In PBCS, a reporting hierarchy has been established for department values, which is called *Total Department*. Total Department is the complete listing of all University departments with financial activity since FY16. Total Department has a hierarchy of Senior Officer (SO), Responsibility Center (RC), Reporting Group and department, with department being the lowest level. Reporting Groups have been created based on feedback from each RC.

Reporting Groups are maintained by BFR and are only in PBCS. The department, purpose and project values are automatically updated each evening in PBCS based on new or changed values in PRISM. Thus, if a change is made to a department value in PRISM, when the change is loaded to PBCS in the nightly processes, the department will be dropped from the group and be added to the bottom of the hierarchical list. BFR monitors the changes and updates groups as required by any PRISM changes.

If a changed department value is not in a group, it will still be moved to the bottom of the list when the PRISM update process occurs. The system does not automatically sort the values in numeric or alphabetic order. BFR re-sorts the departments numerically as part of its maintenance of accounts, but it is possible that you may have to search for your department if you recently made a PRISM change.

When using the hierarchy to select values, you will always see all departments regardless of your assigned security. If you select a value that you do not have security access to, no data will be returned, and you may receive an error message if all accounts selected are outside of your security access.

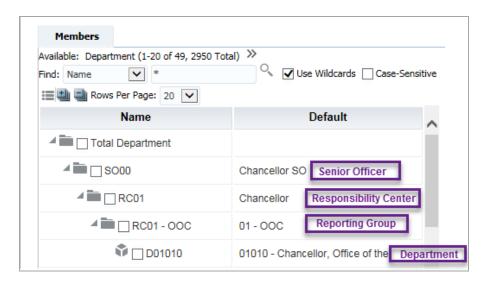

If you have issues with reporting groups, would like to request a new reporting group or request changes to an existing group in PBCS, please contact BFR via the PBCS support email, <a href="mailto:pbcshelp@cfo.pitt.edu">pbcshelp@cfo.pitt.edu</a>.

### **Selecting Reports**

Click the Reports icon from the home page, then select *Pitt Reports*. All available reports will be displayed with three action icons for running the report: HTML, PDF and XLS.

HTML – This will create an on-line HTML version of the report that supports the drilldown functionality.

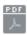

PDF – This will create a PDF version of the report and is best for printing reports.

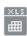

XLS – This will create an Excel version of the report.

When selecting the desired report version, a message window will appear stating that the report has no POV (Point of View). This means that the report requires selection of report parameters such as Department, Purpose, Project or Period. Click *Continue* to open the selection window or *Back* to return to the report list.

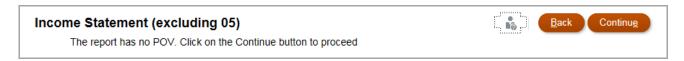

## **Entering Report Parameters Directly**

Each report will require selection of *Members* or segment values. Each report has default parameters associated with it. For example, Entity may default to 02 – Operating and Department to Total University. In order to select values, you must check the *Edit Member Names* box below the desired parameter.

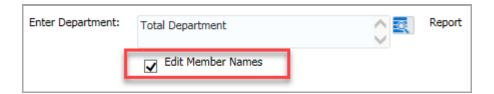

Once Edit Member Names has been selected, you can type the values directly in the box. When entering values directly in the box, you must have the exact value of the member. For example, each account segment member has a specified prefix as shown below. Prefix values are case sensitive.

E – Entity D – Department P – Purpose G – Project FY – Fiscal Year

E02 D01010 P24987 G704857 FY18

Below is an example of selecting a specific Entity and multiple Department numbers. If you would like to run the report for more than one segment value, enter the exact values separated by a comma. For example, to run a report for departments 02025 and 02024, enter 'D02025, D02024' in the *Enter Department* box.

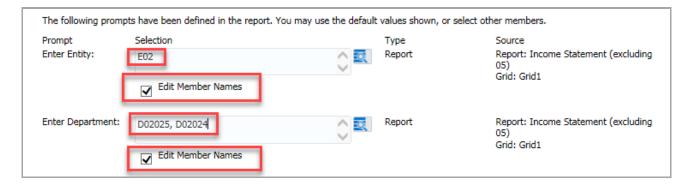

#### **Entering Fiscal Year and Period Parameters**

The Years parameter has been added to allow users to select prior Fiscal Years. The default value is the current fiscal year (\$CurrYr) as shown below. To select a prior fiscal year, type it directly (FY18) as shown above, or click the Search icon to the right of the field.

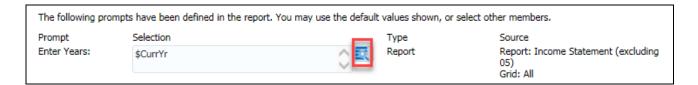

To select a prior fiscal year, click the Search icon to the right of the field and select the desired FY.

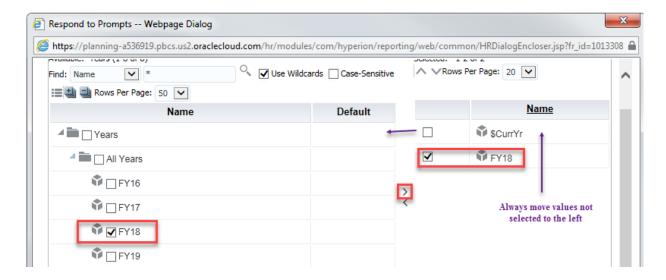

When running for prior Fiscal Years, note that the Period value defaults to the current month. Thus if the Current Month in PBCS is July, the report will show details for the selected FY JUL period (i.e. if FY18 is selected, JUL-18 data is displayed). Update the period by directly typing it using the format described below (e.g., MAR) if you wish to view a period other than the current.

For Period, the value is always the three digit month in capital letters and the default is always current month (\$CurrMth). This is a variable maintained by Budget & Financial Reporting. The current month variable will be updated after the close of the month, thus on July 1, the current month variable will still be JUN.

Below is an example of selecting Period by the Report icon. There is a hierarchy for year, quarter and month. Always move values not selected to the left column so only the desired value is visible and checked if not using the default.

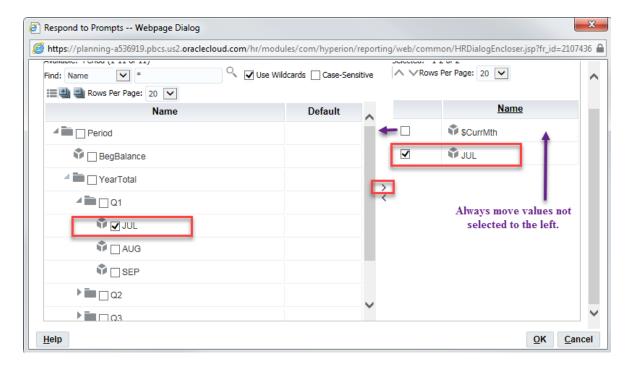

## **Entering Senior Officer and Responsibility Center Parameters**

You can also run reports by SO, RC and Reporting Group by entering the value in the Department field. You must use the exact name of the SO, RC or Reporting Group as it has been defined in PBCS. Below is an example of a RC parameter (i.e. RC87).

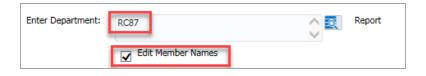

### **Selecting Report Parameters from Lists**

If you are unsure of the exact name for a value, you can use the lists or hierarchies to find the value by name or number. To do this, check the *Edit Member Names* box and then click the Report icon.

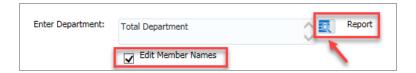

There are mulitple ways to find values using this member search. First, you can click the arrows next to the values to display the available hierarchies. The last available value in a hierarchy will appear with a cube symbol to the left denoting the lowest level. The default display is 20 rows per page; update the default to retrieve more values per page.

Once you have found the desired value, click the check box to the left of the value and then click the middle arrow to move it to the selected *Name* column. Values selected can be removed by clicking the check box in the selected *Name* column and using the middle arrow to move it back to the selection area.

You must click the check box in the right-hand column to ensure the value is selected for the report. Remember that all possible values will be displayed in these fields. You will not have security access to all values.

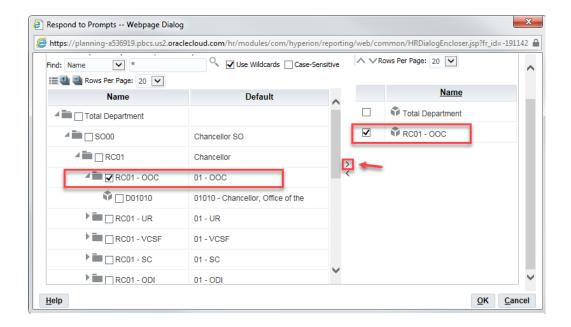

You can also search for values using the *Find* drop down box. The wildcard symbol for PBCS is \*.

To search by description, select Default in the Find drop down, enter criteria using wildcards and then click the search icon (magnifying glass). You can optionally select the *Case-Sensitive* check box to make your search case sensitive. The default is not case sensitive.

The search will return all values based on your criteria. For example, if you use 'Fin\*' to search by Default, the results will display all description values beginning with 'Fin', however if you use '\*Fin\*', the results will display all values containing 'Fin' anywhere in the description.

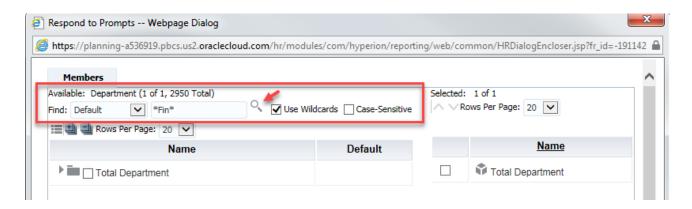

Select the desired values and click OK to return to the selection window.

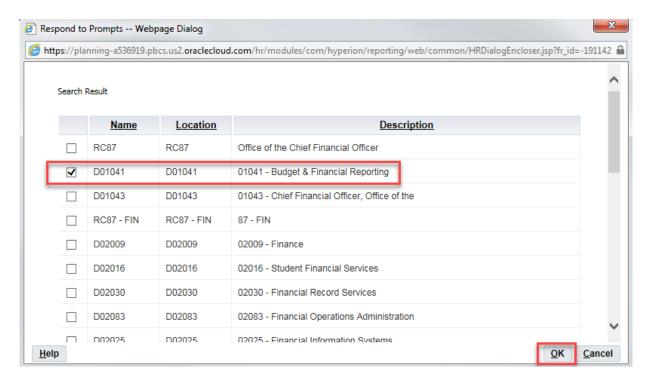

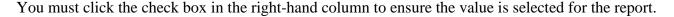

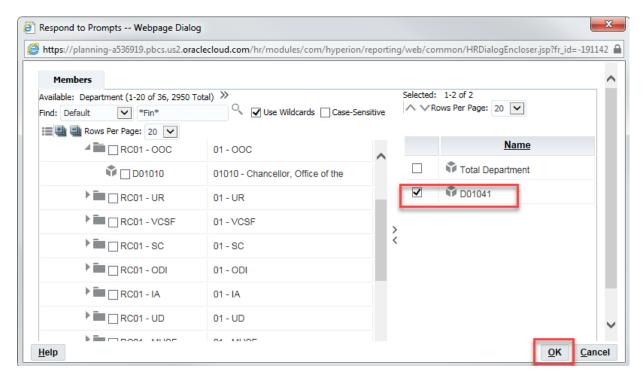

## **Submitting Reports with Multiple Parameter Values**

When submitting the Income Statement reports for one or more entities, departments or purposes, a drop down list to display each will be available at the top of the report as shown below.

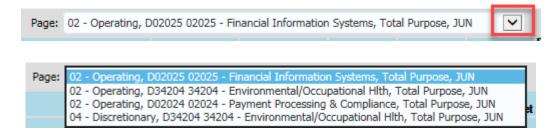

The Budget Rollforward report will display drilldown rows for each value selected.

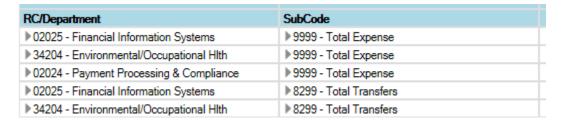

#### **Using Drilldown Feature**

When running reports using the HTML option, drilldown functions are available. You must be at the lowest level of the report value in order to use the drilldown capabilities. The amount will appear with an underline indicating a drilldown is available. **Remember to work from left to right when using drilldown.** 

Below is an example of a report showing the lowest level and the values that are drillable. The lowest level will not have the drilldown (triangle) symbol to the left of the value. Click on the underlined value to initiate the drilldown.

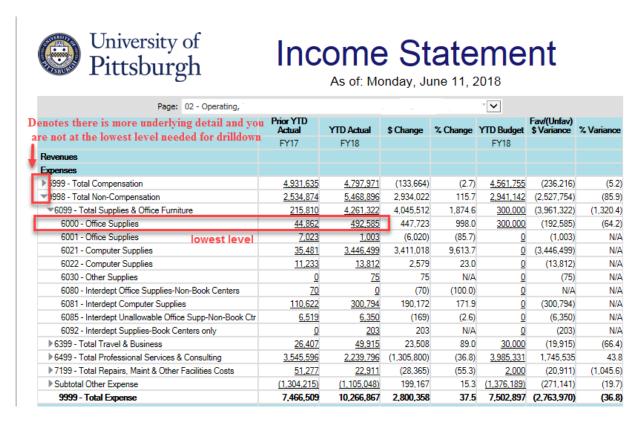

A new window will appear with a hyperlink for the report to continue the drilldown. Click on the report name. Depending on the report, you may continue the drilldown process through several windows to get to GL Detail. Verify you are at the lowest level of the report when clicking the drilldown option.

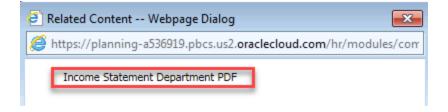

When you have drilled to the lowest level, the GL Amount Details window will be displayed. PBCS automatically formats the data as shown below. The display cannot be modified as a default however you can display additional details by clicking the View drop down box.

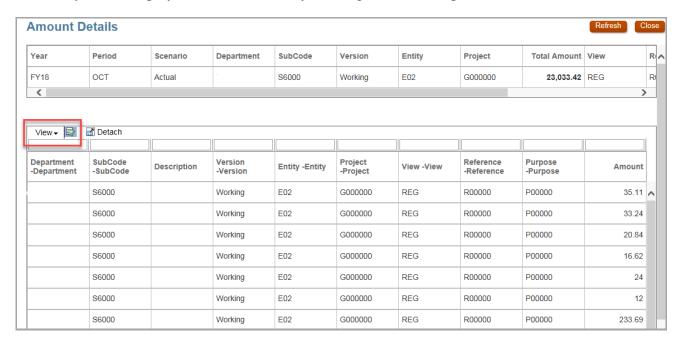

Select View – Columns – Manage Columns to select specific columns to display. Alternatively, you can select Show All and scroll to the right to see all columns.

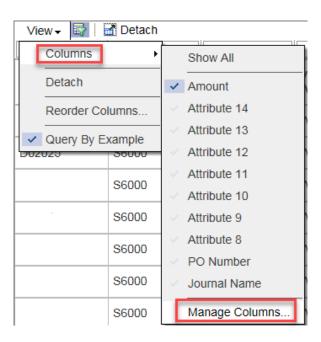

When in the Manage Columns window, it is recommended to use the middle arrows and Remove All values in Visible Columns. Then use the Hidden Columns field to select the desired values by checking the box to the left for each value and clicking Move.

Once values are in Visible Columns, they can be reordered by checking the box to the left and selecting the arrow icons to the right of the column. Once all values have been selected, click OK. For BMR data, be sure to show Line Description and Batch Name.

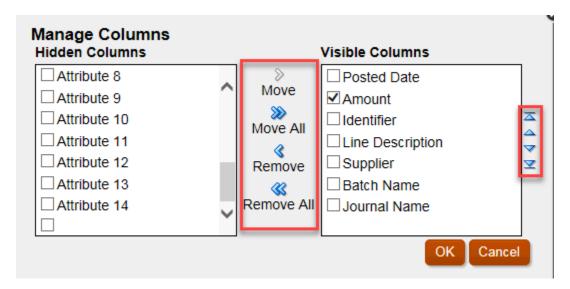

Fields with more detail than displayed will appear with ... at the end. Hover over the field to see the full description in the field.

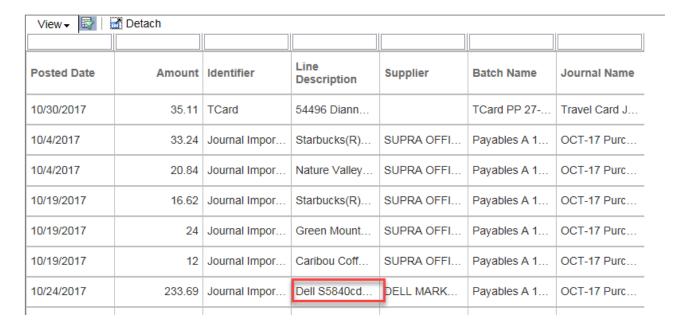

## PBCS Reports

Below is a summary of the standard reports we have developed in PBCS. Please refer to the *Running Reports* section for specific instruction on submitting reports and navigating output.

#### **Income Statement Reports**

Income Statement (excluding 05)

Income Statement Entity 03 Auxiliary and Cost Center

Entity 05 Income Statement

These reports include budget, actual and encumbrance totals summarized by subcode categories. There are multiple drilldowns available within the report. Columns include current and prior YTD actuals with dollar and percent changes, YTD budget and variance in dollars and percentage, YTD encumbrance total, a subtotal of YTD actual and encumbrances, and the FY Total Budget. The encumbrance column displays the total of encumbrances entered using the manual encumbrance form plus the value automatically loaded from PRISM/PantherExpress open purchase orders. If no encumbrance amount exists, the column will not display.

As discussed in the Overview, annual budgets have been spread evenly across the 12-month Fiscal Year. Thus, each month is calculated as  $1/12^{th}$  of the loaded annual budget. Beginning with the FY 2020 budget load process, each RC may select their spread methodology from a number of options. The YTD Budget column in the income statement reports will display this calculated value, and the FY Total Budget column reports the annual budget. Users can drill on the FY Total Budget amount to see the monthly spread and combined with BMRs processed in each month. The monthly budget spread does not apply to entity 05 reports.

User-defined parameters include period, year, entity, department, purpose and project. The current period, current year and entity (determined by report type; 02 for Income Statement - excluding 05) are the default values for the respective parameters. To select specific parameters, click the Edit Members box to directly enter values or click the report icon to select from the hierarchy.

| University of Pittsburgh                          |                  | Inco                       | ome         | St       | ater         | ner                        | nt                                                                   |                |                         |                                 |
|---------------------------------------------------|------------------|----------------------------|-------------|----------|--------------|----------------------------|----------------------------------------------------------------------|----------------|-------------------------|---------------------------------|
| Tittsburgii                                       |                  | transaction<br>column or B |             |          |              |                            | Drillable to budget spread for entire  FY budget and includes BMR's. |                |                         |                                 |
|                                                   | Prior YTD Actual | YTD Actual<br>APR          | \$ Change   | % Change | YTD Budget   | Favi(Unfav) \$<br>Variance | % Variance                                                           | Encumb.<br>APR | YTD Actual &<br>Encumb. | FY Total<br>Budget<br>YearTotal |
|                                                   | FY18             | FY19                       |             |          | FY19         |                            |                                                                      | FY19           |                         | FY19                            |
| Revenues                                          |                  |                            |             |          |              |                            |                                                                      |                |                         |                                 |
| ▶ Subtotal Tuition and Fees                       | 382,408          | 376,998                    | (5,410)     | (1.4)    | Q            | 376,998                    | NA                                                                   | 0              | 376,998                 | 9                               |
| ▶4419 - Total Gifts                               | 0                | 1.734                      | 1,734       | N/A      | Q            | 1,734                      | NA                                                                   | 0              | 1,734                   | 9                               |
| 4999 - Total Revenue                              | 382,408          | 378,732                    | (3,676)     | (1.0)    | 0            | 378,732                    | N/A                                                                  | 0              | 378,732                 | (                               |
| Expenses                                          |                  |                            |             |          |              |                            |                                                                      |                |                         |                                 |
| ▶5999 - Total Compensation                        | 34,200,654       | 31,709,672                 | (2,490,982) | (7.3)    | 36,030,481   | 4,320,809                  | 12.0                                                                 | 0              | 31,709,672              | 42,389,028                      |
| ▶9998 - Total Non-Compensation                    | 18,197,014       | 17.751.923                 | (445,090)   | (2.4)    | 16.213.636   | (1.538,288)                | (9.5)                                                                | 69,464         | 17,821,387              | 19.268.620                      |
| 9999 - Total Expense                              | 52,397,668       | 49,461,595                 | (2,936,073) | (5.6)    | 52,244,117   | 2,782,521                  | 5.3                                                                  | 69,464         | 49,531,059              | 61,657,648                      |
| Transfers                                         |                  |                            |             |          |              |                            |                                                                      |                |                         |                                 |
| ▶8220 - Capital Project Transfers                 | 154,926          | 47,372                     | (107,554)   | (69.4)   | 422,500      | 375,128                    | 88.8                                                                 | 0              | 47,372                  | 507,000                         |
| ▶8260 - Other Transfers                           | (1,515,739)      | (1.296.116)                | 219,623     | 14.5     | (2.245.211)  | (949,095)                  | (42.3)                                                               | 0              | (1,296,116)             | (1.911.878)                     |
| 8299 - Total Transfers                            | (1,360,814)      | (1,248,744)                | 112,070     | 8.2      | (1,822,711)  | (573,967)                  | (31.5)                                                               | 0              | (1,248,744)             | (1,404,878)                     |
| Total Exp/Trans                                   | 51,036,854       | 48,212,851                 | (2,824,003) | (5.5)    | 50,421,405   | 2,208,554                  | 4.4                                                                  | 69,464         | 48,282,315              | 60,252,770                      |
| Increase (decrease) in Net Assets after Transfers | (50,654,447)     | (47,834,120)               | 2,820,327   | 5.6      | (50,421,405) | 2,587,285                  | 5.1                                                                  | (69,464)       | (47,903,584)            | (60,252,770)                    |

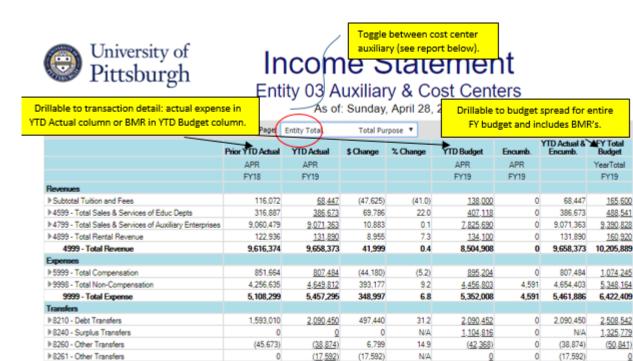

(17.592)

2.033.984

7,491,280

2,167,093

1.547.337

6.655,636

2,960,738

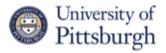

Increase (decrease) in Net Assets after Transfers

8299 - Total Transfers

Total Exp/Trans

# Income Statement

486,647

835,644

(793,645)

31.5

12.6

(26.8)

3.152.900

8,504,908

2.033.984

7,495,871

2,162,502

0

4.591

(4,591)

3.783.480

10,205,889

Entit 03 Auxiliary & Cost Centers As of: Sunday, April 28, 2019

|                                                         | Page:            | Aux, To    | tal Purpose |          |            |         |                         |                    |
|---------------------------------------------------------|------------------|------------|-------------|----------|------------|---------|-------------------------|--------------------|
|                                                         | Prior YTD Actual | YTD Actual | \$ Change   | % Change | YTD Budget | Encumb. | YTD Actual &<br>Encumb. | FY Total<br>Budget |
|                                                         | APR              | APR        |             |          | APR        | APR     |                         | YearTotal          |
|                                                         | FY18             | FY19       |             |          | FY19       | FY19    |                         | FY19               |
| Revenues                                                |                  |            |             |          |            |         |                         |                    |
| ▶4799 - Total Sales & Services of Auxiliary Enterprises | 9,060,479        | 9.071.363  | 10,883      | 0.1      | 7.825.690  | 0       | 9,071,363               | 9,390,828          |
| ▶ 4899 - Total Rental Revenue                           | 122,936          | 131,890    | 8,955       | 7.3      | 134,100    | 0       | 131,890                 | 160,920            |
| 4999 - Total Revenue                                    | 9,183,415        | 9,203,253  | 19,838      | 0.2      | 7,959,790  | 0       | 9,203,253               | 9,551,748          |
| Expenses                                                |                  |            |             |          |            |         |                         |                    |
| ▶5999 - Total Compensation                              | 651,901          | 629.928    | (21,974)    | (3.4)    | 691,139    | 0       | 629,928                 | 829.367            |
| ▶9998 - Total Non-Compensation                          | 3,929,043        | 4.304.629  | 375,586     | 9.6      | 4.070.593  | 2,337   | 4,306,966               | 4.884.712          |
| 9999 - Total Expense                                    | 4,580,944        | 4,934,557  | 353,613     | 7.7      | 4,761,733  | 2,337   | 4,936,893               | 5,714,079          |
| Transfers                                               |                  |            |             |          |            |         |                         |                    |
| ▶8210 - Debt Transfers                                  | 1,593,010        | 2.090.450  | 497,440     | 31.2     | 2.090.452  | 0       | 2,090,450               | 2.508.542          |
| ▶8240 - Surplus Transfers                               | 0                | 0          | 0           | N/A      | 1,104,816  | 0       | N/A                     | 1.325.779          |
| ▶8260 - Other Transfers                                 | (5.856)          | (10.622)   | (4,766)     | (81.4)   | 2.790      | 0       | (10.622)                | 3.348              |
| ▶8261 - Other Transfers                                 | 0                | (17.592)   | (17,592)    | N/A      | 0          | 0       | (17,592)                | 0                  |
| 8299 - Total Transfers                                  | 1,587,154        | 2,062,237  | 475,083     | 29.9     | 3,198,058  | 0       | 2,062,237               | 3,837,669          |
| Total Exp/Trans                                         | 6,168,098        | 6,996,794  | 828,695     | 13.4     | 7,959,790  | 2,337   | 6,999,130               | 9,551,748          |
| Increase (decrease) in Net Assets after Transfers       | 3,015,317        | 2,206,459  | (808,857)   | (26.8)   | 0          | (2,337) | 2,204,123               | 0                  |

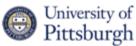

## **Entity 05 Income Statement**

|                                                       |                  | Drillable to t |             | transacti | on detail.                | detail.                   |              |            |              |                     |
|-------------------------------------------------------|------------------|----------------|-------------|-----------|---------------------------|---------------------------|--------------|------------|--------------|---------------------|
|                                                       | Prior YTD Actual | YTD Actual     | \$ Change   | % Change  | Project to<br>Date Budget | Project to<br>Date Actual | \$ Variance  | % Variance | Encumbrances | Budget<br>Remaining |
|                                                       | APR              | APR            |             |           |                           |                           |              |            | APR          |                     |
|                                                       | FY18             | FY19           |             |           |                           |                           |              |            | FY19         |                     |
| Revenues                                              |                  |                |             |           |                           |                           |              |            |              |                     |
| №4319 - Total Govt Direct Grant & Contract Revenue    | 22,817,298       | 25,437,244     | 2,619,946   | 11.5      | 0                         | 150,708,734               | 150,708,734  | N/A        | . 0          | (150,708,734)       |
| ▶4359 - Total Private Direct Grant & Contract Revenue | 1,467,871        | 1.497.116      | 29,245      | 2.0       | 0                         | 14,221,653                | 14,221,653   | N/A        | . 0          | (14,221,653)        |
| 4999 - Total Revenue                                  | 24,285,169       | 26,934,360     | 2,649,192   | 10.9      | 0                         | 164,930,386               | 164,930,386  | N/A        | 0/           | (164,930,386)       |
| Expenses                                              |                  |                |             |           |                           |                           |              |            |              |                     |
| ▶5999 - Total Compensation                            | 14,666,460       | 13.576.279     | (1,090,181) | (7.4)     | 115,399,421               | 92,245,197                | 23,154,224   | 20.1       | 0            | 23,154,224          |
| ▶9998 - Total Non-Compensation                        | 10,805,389       | 11.546.667     | 741,278     | 6.9       | 95,236,564                | 72,828,891                | 22,407,674   | 23.5       | 204,509      | 22,203,164          |
| 9999 - Total Expense                                  | 25,471,849       | 25,122,946     | (348,903)   | (1.4)     | 210,635,985               | 165,074,087               | 45,561,898   | 21.6       | 204,509      | 45,357,385          |
| Transfers                                             |                  |                |             |           |                           |                           |              |            |              |                     |
| Total Exp/Trans                                       | 25,471,849       | 25,122,946     | (348,903)   | (1.4)     | 210,635,985               | 165,074,087               | (45,561,898) | (21.6)     | 204,509      | 45,357,385          |
| Increase (decrease) in Net Assets after Transfers     | (1,186,680)      | 1,811,414      | 2,998,095   |           |                           | (143,701)                 |              |            | (204,509)    | (210,287,775)       |

### **Monthly Activity Reports**

Monthly Activity 02 Financial Aid Accounts

Monthly Activity 0203

Monthly Activity 05

Monthly Activity and Net Asset Rollforward 0406

These reports provide data for a specific month and account combination, including reference code and subcode value. Immediate drilldown is available for the actual and BMR totals. Columns include PY month actual, CY month actual, dollar and percent changes, encumbrance value and temporary and permanent BMRs. The encumbrance column displays the total of encumbrances entered using the manual encumbrance form and the value automatically loaded from PRISM/PantherExpress open purchase orders. If no encumbrance amount exists, the column will not display. Similarly, if no BMRs exist for the selected department, the columns will not display.

The Monthly Activity and Net Asset Rollforward 0406 contains a net asset rollforward at the bottom of the report. This section of the report summarizes net assets for all reference codes, because net assets are not maintained at the reference level. Therefore, since this report is run at the reference level, the monthly results may not agree to the net asset rollforward if you use various reference codes.

User-defined parameters include period, year, entity, department, reference, purpose (Financial Aid and 04/06 only) and project (05 only). The current month (period) and current year are the default values for the respective parameters and can be updated. Reference is defaulted as R00000 and also can be updated. Entity, department, purpose (Financial Aid and 04/06 only) and project (05 only) are required and not defaulted. Entity, department, purpose and project parameters can be entered directly or selected from the hierarchy using the Report icon.

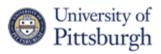

# Monthly Activity Entity 02 Financial Aid

|                     |       | As of: Sund Drillable to transaction detail with one click. |        |                 |                 |             |              |                   |
|---------------------|-------|-------------------------------------------------------------|--------|-----------------|-----------------|-------------|--------------|-------------------|
|                     | Page: | P.                                                          | R00000 | include Pe      | rmanent BMR     | 's or encun | nbrance if a | any.              |
|                     |       |                                                             |        | PY Month Actual | CY Month Actual | \$ Change   | % Change     | Temporary<br>BMRs |
|                     |       |                                                             |        | FEB             | FEB             |             |              | FEB               |
|                     |       |                                                             |        | FY18            | FY19            |             |              | FY19              |
| 7600 - Scholarships |       |                                                             |        | (222            | 10.886          | 11,108      | 5,003.6      | 62,860            |
| Total               |       |                                                             |        | (222            | 10,886          | 11,108      | 5,003.6      | 62,860            |

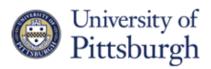

# Monthly Activity Entity 02 or 03

| ,                                               | Ac of: Sunday April 29, 2010                                  |                     |          |                  |                   |  |  |  |  |  |
|-------------------------------------------------|---------------------------------------------------------------|---------------------|----------|------------------|-------------------|--|--|--|--|--|
|                                                 | Drillable to transaction detail with one click. Would include |                     |          |                  |                   |  |  |  |  |  |
| Page: 02 - Operating,                           |                                                               | encumbrance if any. |          |                  |                   |  |  |  |  |  |
|                                                 | PY Month Actual                                               | \$ Change           | % Change | Emporary<br>BMRs | Permanent<br>BMRs |  |  |  |  |  |
|                                                 | DEC                                                           |                     |          | DEC              | DEC               |  |  |  |  |  |
|                                                 | FY18                                                          |                     |          | FY19             | FY19              |  |  |  |  |  |
| 5100 - Non-Medical Faculty RFT Regular Earnings | 0                                                             | 0                   | N/A      | 228,484          | 88,000            |  |  |  |  |  |
| 5903 - Fringe Benefits-Non-Medical Faculty      | 0                                                             | 0                   | N/A      | <u>71,516</u>    | <u>27,544</u>     |  |  |  |  |  |
| 6100 - Equipment & Office Furniture GT \$5,000  | 90.000                                                        | (90,000)            | (100.0)  | 0                | 0                 |  |  |  |  |  |
| 8260 - Other Transfers                          | 0                                                             | 0                   | N/A      | (1,938,040)      | 0                 |  |  |  |  |  |
| Total                                           | 90,000                                                        | (90,000)            | (100.0)  | (1,638,040)      | 115,544           |  |  |  |  |  |

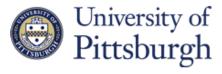

# University of Pittsburgh Monthly Activity Entity 05

As of: Sunday, April 28, 2019

| Page: G71                                        | Drillable to transaction detail with one click. Would include encumbrance if any. |           |          |  |  |  |  |  |
|--------------------------------------------------|-----------------------------------------------------------------------------------|-----------|----------|--|--|--|--|--|
|                                                  | PY Month Actual                                                                   | \$ Change | % Change |  |  |  |  |  |
|                                                  | FY18                                                                              |           |          |  |  |  |  |  |
|                                                  | APR                                                                               |           |          |  |  |  |  |  |
| 5400 - Staff RFT Regular Earnings                | <u>3,269</u>                                                                      | (3,269)   | (100.0)  |  |  |  |  |  |
| 5450 - Staff RPT Regular Earnings                | <u>384</u>                                                                        | (384)     | (100.0)  |  |  |  |  |  |
| 5530 - Temporary Staff TEP PT Earnings           | <u>1,350</u>                                                                      | (1,350)   | (100.0)  |  |  |  |  |  |
| 5907 - Fringe Benefits-Staff                     | <u>1,432</u>                                                                      | (1,432)   | (100.0)  |  |  |  |  |  |
| 5917 - Fringe Benefits-Temporary/Other Employees | <u>103</u>                                                                        | (103)     | (100.0)  |  |  |  |  |  |
| 6894 - Interdept Other Printing & Publications   | <u>52</u>                                                                         | (52)      | (100.0)  |  |  |  |  |  |
| 8320 - TEP Overhead                              | <u>162</u>                                                                        | (162)     | (100.0)  |  |  |  |  |  |
| Total                                            | 6,751                                                                             | (6,751)   | (100.0)  |  |  |  |  |  |

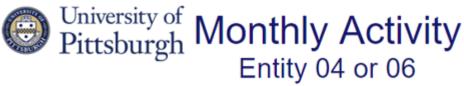

As of: Sunday, April 28, 2019

| С                                          | rillable to transact | ion detail with one | click. Would | ts Rollfo |
|--------------------------------------------|----------------------|---------------------|--------------|-----------|
| Page: 04                                   | include              | encumbrance if ar   | IV.          |           |
|                                            |                      |                     |              |           |
|                                            | PY Month Actual      | CY Month Actual     | \$ Change    | % Change  |
|                                            | FY18                 | FY19                |              |           |
|                                            | MAR                  | MAR                 |              |           |
| 000 - Office Supplies                      | 347                  | 0                   | (347)        | (100.0)   |
| 6070 - Unallowable Supplies                | 0                    | <u>500</u>          | 500          | N/A       |
| 390 - Interdept Conf Registration & Travel | 3.400                | 0                   | (3,400)      | (100.0)   |
| 400 - Professional Services                | 0                    | <u>1.134</u>        | 1,134        | N/A       |
| 470 - Unallowable Professional Services    | 0                    | 39.022              | 39,022       | N/A       |
| 171 - Donations                            | (500)                | <u>15,250</u>       | 15,750       | 3,150.0   |
| 260 - Other Transfers                      | (525,222)            | (143.328)           | 381,894      | 72.7      |
| otal                                       | (521,975)            | (87,422)            | 434,553      | 3,022.7   |

Export In Query-Ready Mode

| Page: 04 - Dis                             | 04 - Discretionary, P24331, R00000 ▼ |     |      |            |  |  |  |  |
|--------------------------------------------|--------------------------------------|-----|------|------------|--|--|--|--|
|                                            |                                      |     |      | Actual     |  |  |  |  |
| Ending Net Assets Prior Month              | FEB                                  | REG | FY19 | 14,350,892 |  |  |  |  |
| Current Month Total Expenses and Transfers | MAR                                  | REG | FY19 | 87,422     |  |  |  |  |
| Ending Net Assets Current Month            | MAR                                  | REG | FY19 | 14.387.705 |  |  |  |  |

### **Other Reports**

**Budget Rollforward Entities 02-03** – This report defaults to current FY and shows loaded budget and YTD temporary BMRs, permanent BMRs, and ending permanent budget, and FY Total Budget. This report has drilldown capabilities to BMR detail. If no BMRs exist for the selected department(s), the columns will not display.

User-defined parameters include department and year. The current year is defaulted and can be updated. To select specific department values, be sure to click the Edit Members box to directly enter department values or click the Report icon to select from the hierarchy.

Entity 02 Financial Aid Accounts (07xxx) – This report summarizes FY Total Budget, YTD actual and \$ variance by purpose and subcode. There is no drilldown available in this report.

## PBCS Reports

User-defined parameters include purpose, period, year, and department. Purpose is limited to Financial Aid accounts only: they can be entered directly or selected from the hierarchy using the Report icon. The current period and year are the default values and can be updated. The department can be entered directly by clicking Edit Members or selecting from the hierarchy using the Report icon.

Entity 02 SO Financial Aid Accounts (07xxx) – This report was designed for Senior Officers. If you do not have access at an SO level, the report will not display results. This report summarizes YTD actual, YTD budget, variances, FY Total Budget and budget remaining by RC, purpose and subcode. There is no drilldown available in this report. This report takes several minutes to process.

User-defined parameters include department (SO level only), year and period. Department (SO) is required and not defaulted. Enter the SO value directly or use the Report icon to select from the hierarchy. The current year and period are defaulted and can be updated.

**YTD** Net Asset Rollforward 04-06 – This report summaries Net Assets at the purpose/project level. The report includes Prior Year Ending Net Assets as of June 30th, YTD Total Revenues, YTD Total Expenses and Transfers and Ending YTD Net Assets. There is no drilldown available in this report.

User-defined parameters include period, year, department, purpose, project and entity. The current year and period are defaulted and can be updated. The entity, department, purpose and project parameters can be entered directly or selected from the hierarchy using the Report icon. Entity is not defaulted and is required.

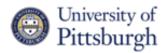

# **Budget Rollforward**

Entities 02-03 Only As of: Sunday, April 28, 2019

|               | Page: 02 - Operating, Total Purpo                 | se D          |                |                |                               |                 |  |
|---------------|---------------------------------------------------|---------------|----------------|----------------|-------------------------------|-----------------|--|
|               |                                                   | Loaded Budget | Temporary BMRs | Permanent BMRs | Ending<br>Permanent<br>Budget | FY Total Budget |  |
|               |                                                   | YearTotal     | YearTotal      | YearTotal      | YearTotal                     | YearTotal       |  |
|               |                                                   | FY19          | FY19           | FY19           | FY19                          | FY19            |  |
| RC/Department | SubCode                                           |               |                |                |                               |                 |  |
| ) r           | ▶9999 - Total Expense                             | 56,481,189    | 4,929,615      | 246,844        | 56,728,033                    | 61,657,648      |  |
| 1             | ▶8299 - Total Transfers                           | 2,507,000     | (3.911.878)    | 0              | 2,507,000                     | (1,404,878)     |  |
| 1             | Total Exp/Trans                                   | 58,988,189    | 1.017.737      | 246,844        | 59,235,033                    | 60,252,770      |  |
| Ps.           | Increase (decrease) in Net Assets after Transfers | (58,988,189)  | (1.017.737)    | (246,844)      | (59,235,033)                  | (60,252,770)    |  |

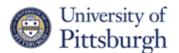

## **Entity 02 Financial Aid Accounts**

As of: Sunday, April 28, 2019

|               | Page:                                      | · ·             | lo drillable fields. |             |
|---------------|--------------------------------------------|-----------------|----------------------|-------------|
|               |                                            | FY Total Budget | YTD Actual           | \$ Variance |
|               |                                            |                 | APR                  |             |
|               |                                            |                 | FY19                 |             |
| Purpose       | SubCode                                    |                 |                      |             |
| 07181 - * *   | 7600 - Scholarships                        | N/              | (7,000)              | 7,000       |
| 07181         | 7622 - GSR Tuition Scholarships            | 9,000,00        | 8,866,191            | 133,809     |
| 07181         | SubTotal                                   | 9,000,00        | 8,859,191            | 140,809     |
| 07323 -       | 6300 - Domestic Travel & Business Expenses | N/              | 6,936                | (6,936)     |
| 07323 -       | 7621 - GSA/TA/TF Tuition Scholarships      | 4,879,95        | 9 4,998,751          | (118,792)   |
| 07323         | 6900 - Dues & Memberships                  | N/              | 4 200                | (200)       |
| 07323 -       | SubTotal                                   | 4,879,95        | 5,005,887            | (125,928)   |
| Financial Ara | SubTotal                                   | 13,879,95       | 9 13,865,078         | 14,881      |

## University of Pittsburgh

## **Entity 02 SO Financial Aid Accounts**

As of: Sunday, April 28, 2019

| RC   |           |                                            |           |           |                |           | <b>Budget Remaining</b> |  |
|------|-----------|--------------------------------------------|-----------|-----------|----------------|-----------|-------------------------|--|
|      |           |                                            | FY19      |           | KI - d-20-bit- | S-14-     |                         |  |
|      |           |                                            | APR       |           | No drillable   | Tielas.   |                         |  |
|      | Purpose   | SubCode                                    |           |           |                |           |                         |  |
| RC"  | 07160 -   | 7600 - Scholarships                        | 474,000   | 395,993   | (78,007)       | 475,192   |                         |  |
| RC   | SubTotal  | SubTotal                                   | 474,000   | 395,993   | (78,007)       | 475,192   |                         |  |
| RC   | 07331     | 7622 - GSR Tuition Scholarships            | 85,891    | 116,667   | 30,776         | 140,000   |                         |  |
| RC   | SubTotal  | SubTotal                                   | 85,891    | 116,667   | 30,776         | 140,000   |                         |  |
| RC . | 07163 - 1 | 7600 - Scholarships                        | 326,950   | 343,125   | 16,175         | 411,750   | 84,800                  |  |
| RC   | SubTotal  | SubTotal                                   | 326,950   | 343,125   | 16,175         | 411,750   | 84,800                  |  |
| RC   | 07332     | 7600 - Scholarships                        | 0         | 601,880   | 601,880        | 722,256   | 722,256                 |  |
| RC   | 07332 -   | 7621 - GSA/TA/TF Tuition Scholarships      | 1,163,421 | NA        | (1,163,421)    | NA        | (1,163,421)             |  |
| RC . | 07332     | 7622 - GSR Tuition Scholarships            | 278,524   | N/A       | (278,524)      | N/A       | (278,524)               |  |
| RC   | SubTotal  | SubTotal                                   | 1,441,945 | 601,880   | (840,065)      | 722,256   | (719,689)               |  |
| RC:  | 07164 - 5 | 7600 - Scholarships                        | 4,000     | 20,833    | 16,833         | 25,000    | 21,000                  |  |
| RC   | SubTotal  | SubTotal                                   | 4,000     | 20,833    | 16,833         | 25,000    | 21,000                  |  |
| RC:  | 07333 - : | 7621 - GSA/TA/TF Tuition Scholarships      | 522,078   | 365,699   | (156,379)      | 438,839   | (83.239)                |  |
| RC   | SubTotal  | SubTotal                                   | 522,078   | 365,699   | (156,379)      | 438,839   | (83,239)                |  |
| RC:  | 07165 - ( | 6300 - Domestic Travel & Business Expenses | 50        | NA        | (50)           | NA        | (50)                    |  |
| RC3  | 07165 - / | 7600 - Scholarships                        | 430,462   | NA        | (430.462)      | NA        | (430,462)               |  |
| RC   | SubTotal  | SubTotal                                   | 430,512   | NA        | (430,512)      | N/A       | (430,512)               |  |
| RC . | 07334 -   | 7621 - GSA/TA/TF Tuition Scholarships      | 316.970   | 416,667   | 99.697         | 500,000   | 183.030                 |  |
| R(   | 07334 -   | 7622 - GSR Tuition Scholarships            | 3.348.423 | 3,451,314 | 102,891        | 4,141,577 | 793,154                 |  |
| RX · | SubTotal  | SubTotal                                   | 3,665,392 | 3,867,981 | 202,588        | 4,641,577 | 976,185                 |  |
| RC   | 07338 -   | 7621 - GSA/TA/TF Tuition Scholarships      | 1,799,254 | 1,671,125 | (128, 129)     | 2.005.350 | 206.096                 |  |
| RC   | 07338 -   | 8260 - Other Transfers                     | (23,121)  | NA        | 23,121         | NA        | 23,121                  |  |
| RC   | SubTotal  | SubTotal                                   | 1,776,133 | 1,671,125 | (105,008)      | 2,005,350 | 229,217                 |  |
| RC   | SubTotal  | SubTotal                                   | 559,891   | 512,660   | (47,231)       | 615,192   | 55,301                  |  |
| RC   | SubTotal  | SubTotal                                   | 1,768,896 | 945,006   | (823,890)      | 1,134,006 | (634,889)               |  |
| RC   | SubTotal  | SubTotal                                   | 526,078   | 386,532   | (139,546)      | 463,839   |                         |  |
| RIC. | SubTotal  | SubTotal                                   | 4,095,904 | 3,867,981 | (227,924)      | 4,641,577 | 545,673                 |  |
| RC   | SubTotal  | SubTotal                                   | 1,776,133 | 1,671,125 | (105,008)      | 2,005,350 | 229,217                 |  |
| SO   | SubTotal  | SubTotal                                   | 8,726,901 | 7,383,303 | (1,343,598)    | 8,859,964 | 133,063                 |  |

# Pittsburgh

# University of Year-to-Date Net Assets Rollforward

Entity 04-06 As of: Sunday, April 28, 2019

| Page: 01 No drillable fi         | Page: 0: No drillable fields. |      | l, G000000, E04 ▼ |  |
|----------------------------------|-------------------------------|------|-------------------|--|
|                                  |                               |      | Actual            |  |
| Prior Year Ending Net Assets     | JUN                           | FY18 | 14,030,849        |  |
| YTD Total Revenues               | APR                           | FY19 | 10,000            |  |
| YTD Total Expenses and Transfers | APR                           | FY19 | 209,044           |  |
| Ending YTD Net Assets            | APR                           | FY19 | 14,387,705        |  |

The Encumbrance Entry forms are available for users to monitor and manage encumbrances. The forms include non-updateable columns for prior year actuals, current year actuals, current year-to-date budget and loaded encumbrances. Loaded encumbrances are the calculated encumbrances from purchase orders in PRISM and PantherExpress. These are for purchase orders created after April 1, 2019. Detailed information on the POs that comprise the total can be found in the PRISM report - FGAE138 Extract of Calculated Encumbrances By Entity and Department.

The encumbrance entry fields can support various levels of detail and supporting documents. Values calculated in the total encumbrance fields feed to the Income Statement reports. If no encumbrance exist in these forms, the encumbrance columns will not display in the Income Statement reports.

- 1. Select the Tasks icon from the home page.
- 2. Select the *Planner* drop down.
- 3. Select the desired encumbrance entry form. Functionality within the forms is the same, security is applied to each by entity as designated.
  - Encumbrance Entry (02 & 03) selection is available for entities 02 and 03 and any department within your assigned security. Totals are listed by subcode, reference and purpose.
  - Encumbrance Entry (04 & 06) selection is available for entities 04 and 06 and any purpose within your assigned department security. Totals are listed by subcode, reference and department.
  - Encumbrance Entry (05) selection is available for entity 05 and any project within your assigned department security. Totals are listed by subcode, reference and department.
- 4. Once a form has been selected, the Entity and Department will be displayed in the upper left.
  - When entering for the first time, the department will default to the first department number that is within your security access. After a department is selected and encumbrances saved, the form will open the last saved department on entry.

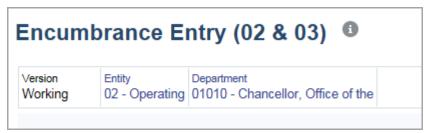

5. To change the Department (or Entity, Purpose, Project depending on the form selected), click on the displayed account segment value. The print is in blue indicating a hyperlink.

- 6. The Select a Member window will open. There are multiple ways to search and select the new segment value. A blue check mark must appear to the left of the value before clicking OK.
  - In the *Search* field, you can enter the value directly with the defined prefix. For example, to find department number 02025, type D02025 and enter to search.
  - Prefix values are as follows: E Entity, D Department, P Purpose, G Project
  - Prefix values are case sensitive.

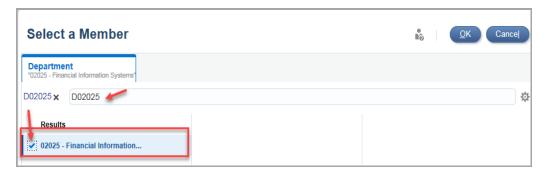

- In the Search field, you can also partially type the name or number of the segment. For example, if you type 'Finan' and enter, the Results will display all matching values. You may need to continue to drill through the account hierachies to find the desired value as shown below.
- All possible values are displayed even though you do not have security access to all values. If an account outside your security is selected, no data will be returned.

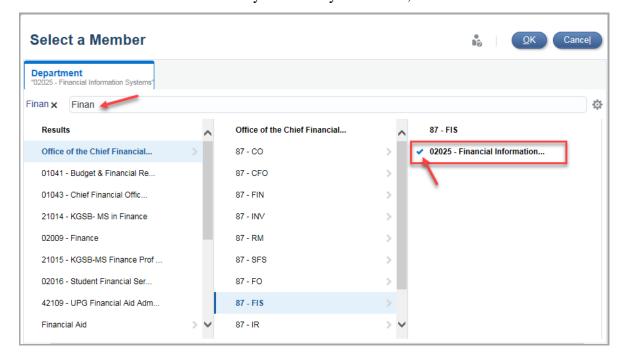

- 7. Click OK after verifying that the blue check mark to the left of the desired account segment is displayed and the value name is displayed beneath the Select a Member title.
- 8. Once the new value is selected, click the Go icon (arrow icon) to process the results for the select segment value. This must be selected when changing values in order to update the results and ensure data is accurate.

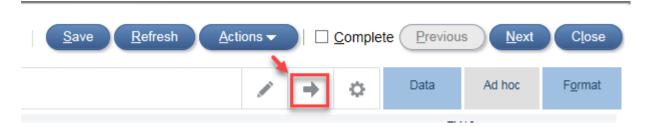

- 9. Encumbrance data can be entered and maintained in the monthly Encumbrance Input columns.
- 10. A numeric value can simply be added to a monthly column. When the encumbrance becomes an actual charge to the account, the form must be manually adjusted to remove/relieve the manually-entered encumbrance.
- 11. Click Save and acknowledge the save message.
  - Once the input is saved, the *Encumbrances YearTotal* value will be updated. This field is the sum of all values manually entered in the monthly input columns (shown in the *YearTotal* field) and the *Encumbrance Loaded* column.
  - The Encumbrance Loaded field is the calculated encumbrance value for POs created since April 1, 2019. Detailed information for this total can be found in the PRISM report FGAE138 Extract of Calculated Encumbrances by Entity and Department <a href="https://pre.prism.pitt.edu/wp-content/uploads/FGAE138.pdf">https://pre.prism.pitt.edu/wp-content/uploads/FGAE138.pdf</a>.

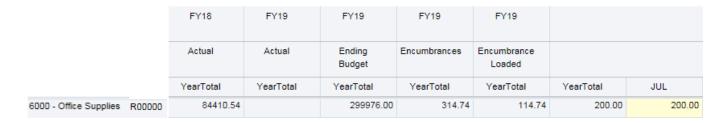

12. There are several additional methods to enter encumbrances. When in the desired field, right-click on the field to display the options or click the Actions button. Options include Edit, Comments, Supporting Detail, Change History and Lock/Unlock Cells.

## **Supporting Detail**

- 13. To keep a detailed log of the manual encumbrances, use the *Supporting Detail* option (right click or Actions).
- 14. In the Supporting Detail window, add line details with descriptions using the Actions drop down. The Operator column defaults to addition but can be changed to subtraction, multiplication and division.
  - Add Child records to roll-up to a total for one encumbrance event.
  - Add Sibling records to record multiple encumbrance events
  - When the encumbrance is relieved, the encumbrance line can either be deleted or a new line for subtracting the amount can be added.

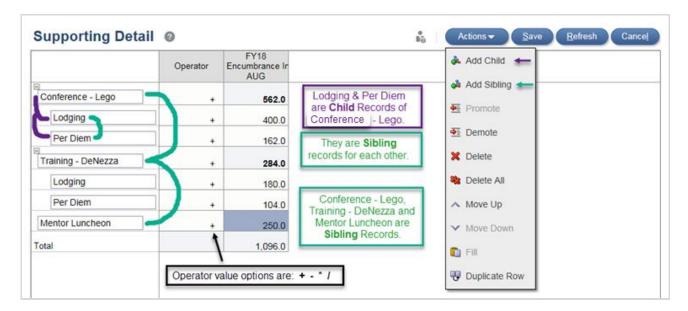

15. Once all details have been added, click Save. This will close the Supporting Details window and the field will now appear highlighted, which indicates that Supporting Detail has been created. You must open the Supporting Detail window to edit the amount.

#### **Comments**

- 16. Comments can be added to any field (right –click or Actions).
- 17. In the Comments window, enter the desired text and click Post.

- The Comments will be stamped with the name of the user entering the Comments and the time that the comments were added.
- Once all comments have been added, click Close. The field will now appear with a triangle in the upper right corner indicating Comments are attached.

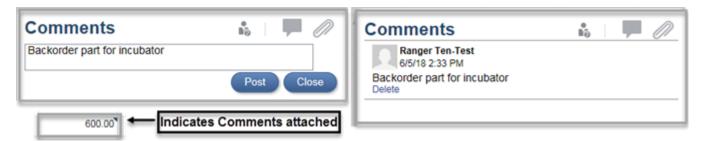

#### **Attachments**

- 18. File *Attachments* can be added to any field (right-click or Actions).
- 19. In the Attachments window, Browse to find the desired file and click Upload.
  - The Attachments screen will be stamped with the name of the user uploading the attachment and the time the attachment was created.
  - Once all attachments have been added, click Close. The field will now appear with a box in the upper right corner indicating attachments are loaded.

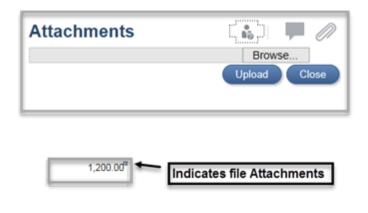

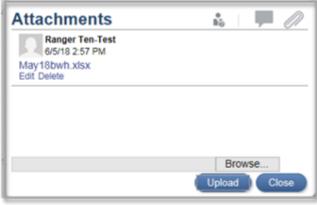

20. Always remember to save the form when changes have been made. Save will automatically recalculate the YearTotal fields and ensure changes are not lost.

#### **Automatic Calculation of Fringe Benefits**

21. When entering encumbrances for salary subcodes in the **02 & 03** and **04 & 06** forms, the system will automatically calculate the corresponding fringe benefits based on the approved non-federal rates.

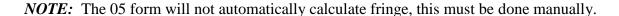

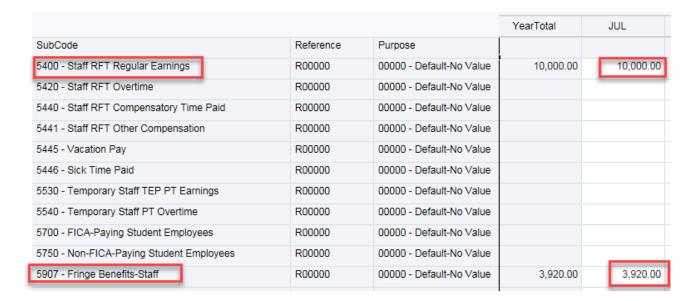

## **Export to Excel**

- 22. Select Actions Spreadsheet Export, to send the form data to Excel.
- 23. The Spreadsheet Export window will open, select Export.

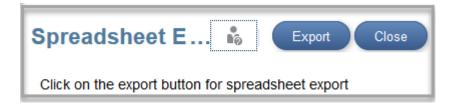

- 24. This will open a dialog box to open the HspWbGrid.xls file.
  - Chose the Open with Microsoft Excel option or Save File.
  - Depending on your version of Excel, you may receive a warning message regarding the format and extension, select Yes to open the file.